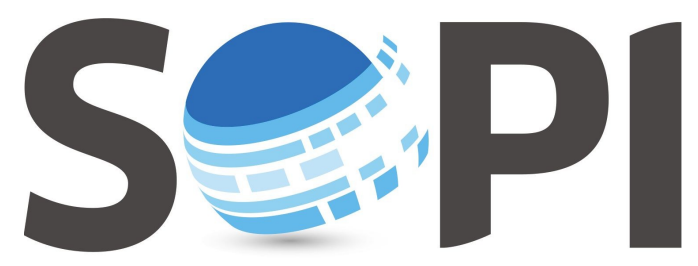

SOFTWARE DE PROCESAMIENTO DE IMÁGENES

## **Tutorial**

## *Índices Estandarizados*

*Capacitación - Equipo SoPI Comisión Nacional de Actividades Espaciales (CONAE) [capacitacion.sopi@conae.gov.ar](mailto:capacitacion.sopi@conae.gov.ar) / [sopi.conae.gov.ar](http://sopi.conae.gov.ar/) [/ComunidadSoPI](http://www.facebook.com/ComunidadSoPI) / [@ComunidadSoPI](http://twitter.com/ComunidadSoPI) / [/ComunidadSoPI](http://www.youtube.com/ComunidadSoPI)*

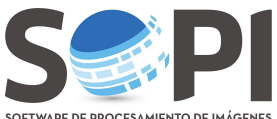

SOFTWARE DE PROCESAMIENTO DE INÁGENES<br>El siguiente tutorial tiene como finalidad describir los pasos necesarios para calcular índices, utilizando la herramienta *"Índices Estandarizados"* del Software de Procesamiento de Imágenes (SoPI).

- **1.** Abrir la imagen en el SoPI y seleccionarla.
- 2. Ir a *Menú Principal → Procesamiento*, seleccionar "Índices estandarizados" (Figura 1).

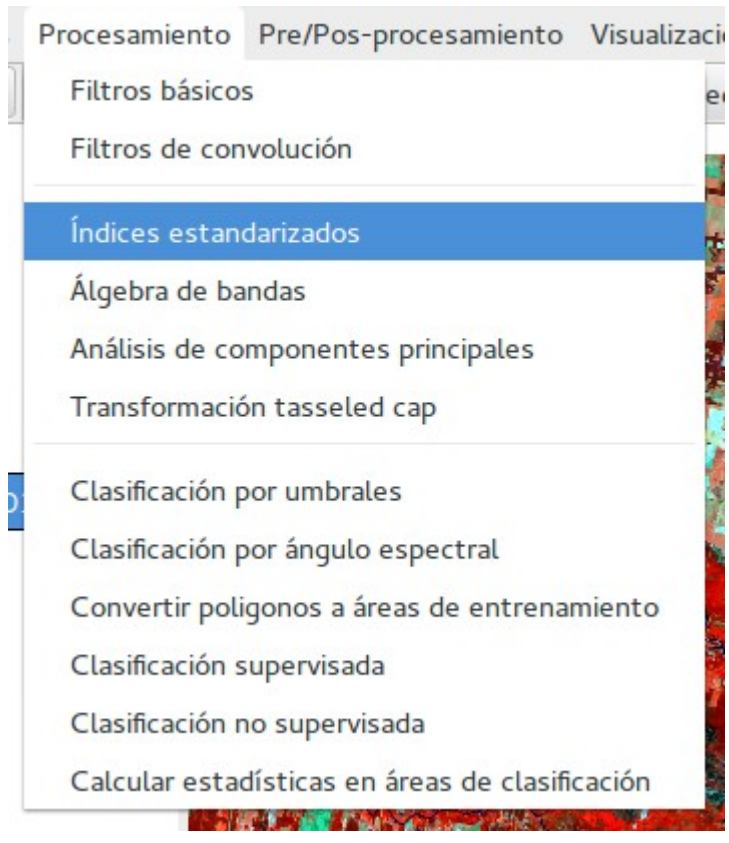

**Figura 1.** Índices estandarizados.

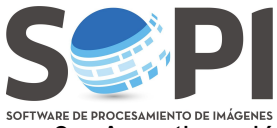

**3.** A continuación verá una *nueva ventana* (*Figura 2*).

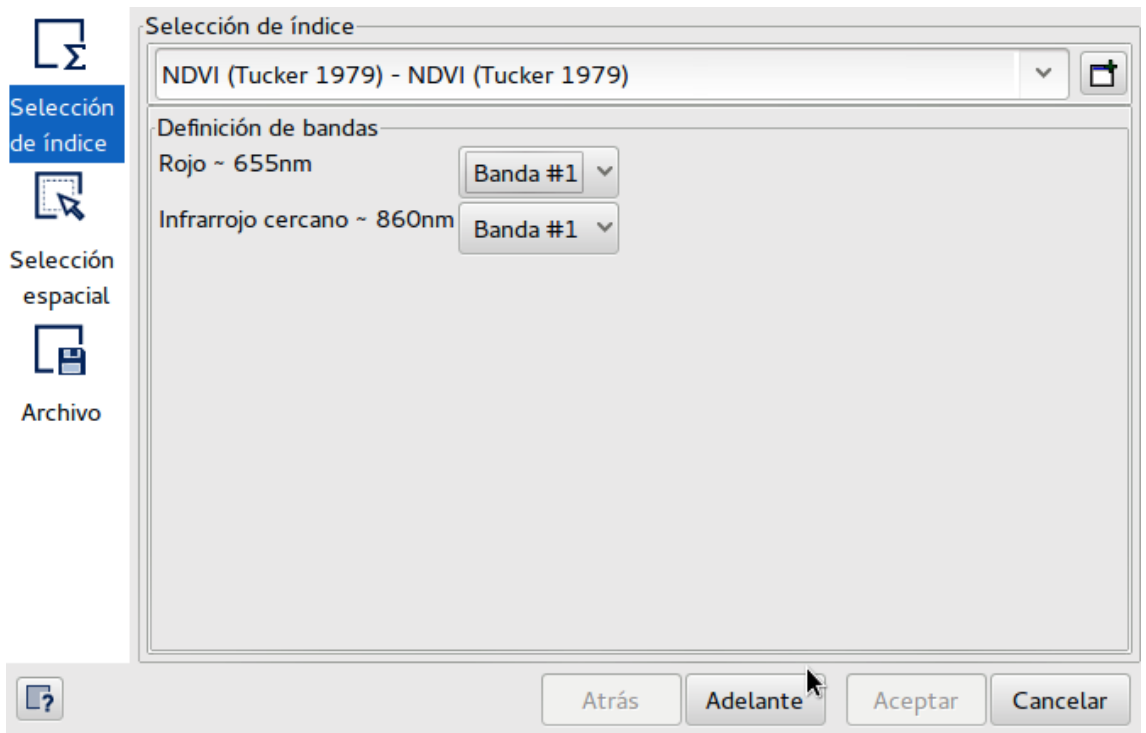

**Figura 2.** Ventana de Índices estandarizados.

En la primer solapa, *"Selección de Índice"*, encontrará un visor que despliega la lista de índices que contiene el SoPI (*Figura 3*).

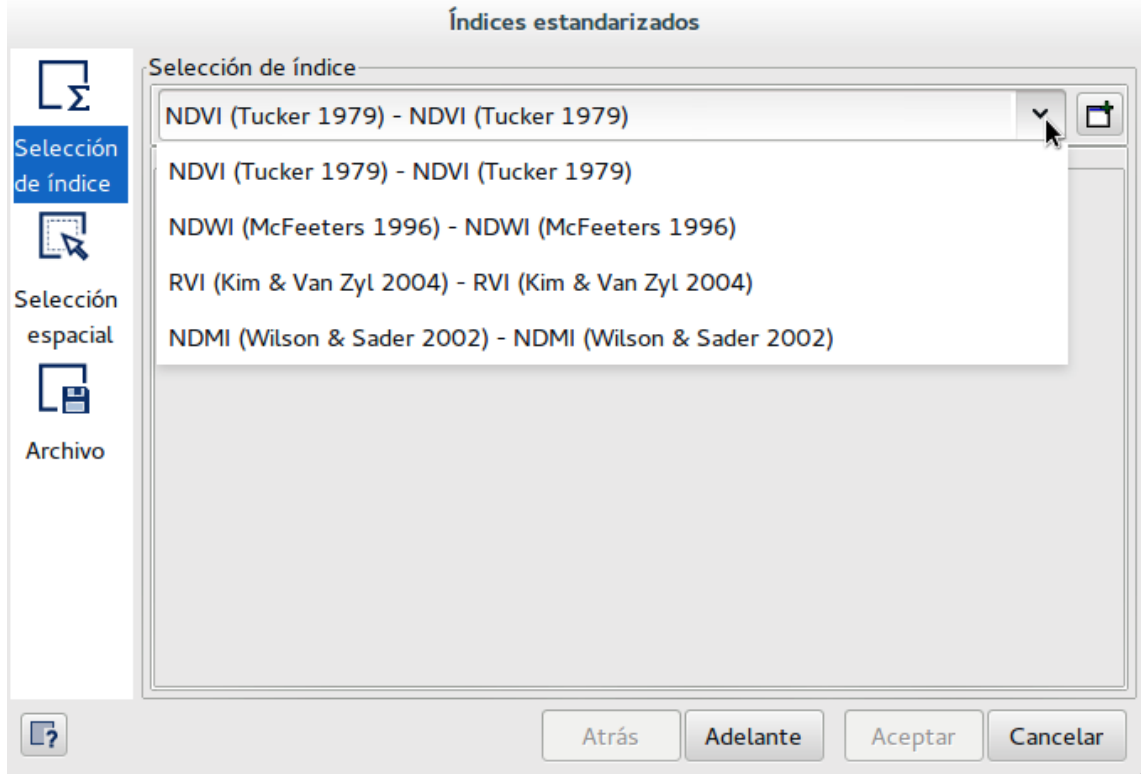

**Figura 3:** Selección del índice, NDVI para este ejemplo.

Note que se definirán las longitudes de onda necesarias para realizar el cálculo y usted deberá asignarle la banda que corresponde. Para ello, presione la flecha y verá la totalidad de las bandas contenidas en su imagen (*Figura 4*).

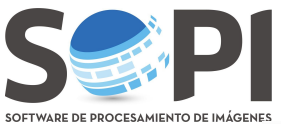

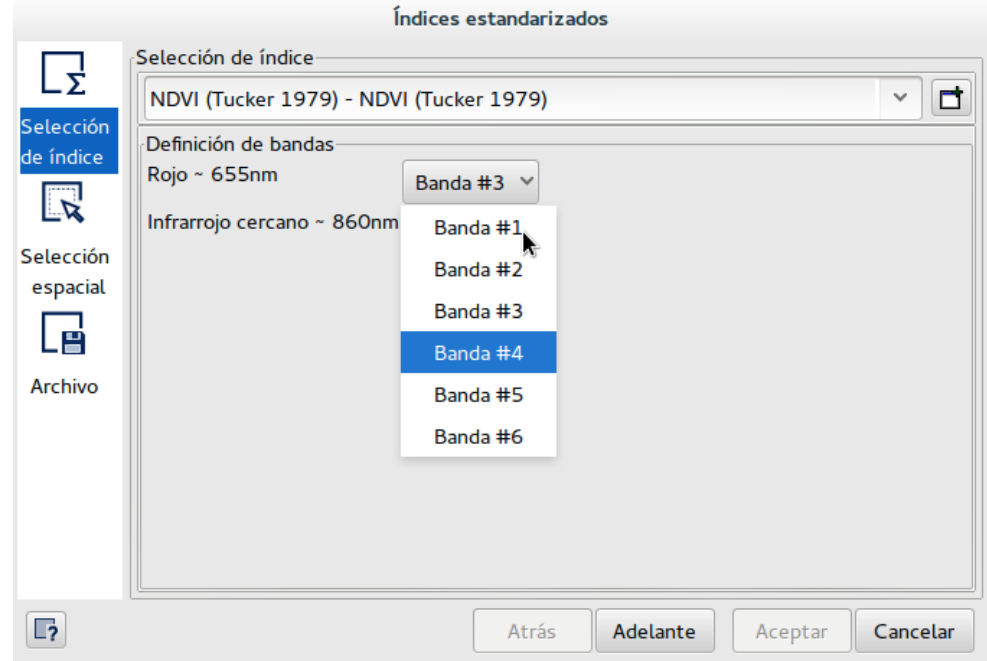

**Figura 4.** Selección de bandas correspondiente al índice.

Podrá realizar una *selección espacial* si lo desea.

Para dar por finalizado el proceso seleccione la solapa *"Archivo"*, asigne un nombre y defina la ruta de guardado utilizando el *"Explorador"*. La imagen resultante aparecerá al final del árbol de capas.

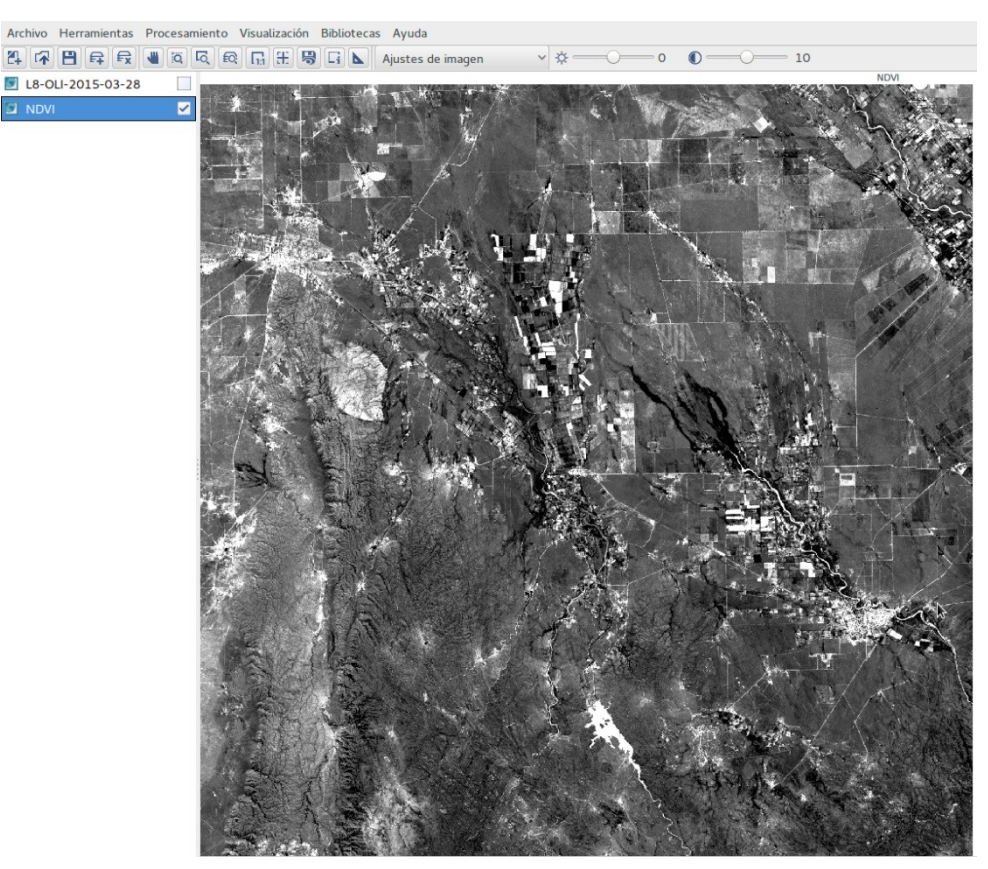

**Figura 5.** Imagen final.